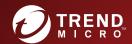

**Endpoint Security** 

# TREND MICRO™ Safe Lock™ Agent Service Pack 1 Patch 2 Installation Guide

A powerful lockdown solution for fixed-function computers

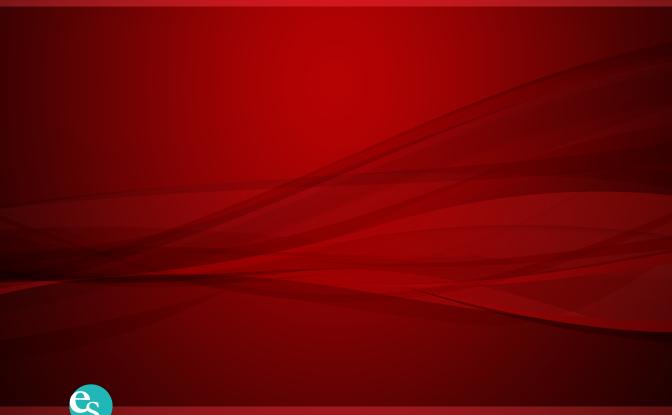

Trend Micro Incorporated reserves the right to make changes to this document and to the product described herein without notice. Before installing and using the product, review the readme files, release notes, and/or the latest version of the applicable documentation, which are available from the Trend Micro website at:

#### http://docs.trendmicro.com/en-us/enterprise/trend-micro-safe-lock.aspx

© 2017 Trend Micro Incorporated. All Rights Reserved. Trend Micro, the Trend Micro t-ball logo, Trend Micro Safe Lock, Safe Lock Intelligent Manager, Trend Micro Portable Security, Trend Micro Portable Security 2, and TrendLabs are trademarks or registered trademarks of Trend Micro Incorporated. All other product or company names may be trademarks or registered trademarks of their owners.

Document Part No.: SLEM27913/170817

Release Date: December 2017

Protected by U.S. Patent No.: Patents pending.

This documentation introduces the main features of the product and/or provides installation instructions for a production environment. Read through the documentation before installing or using the product.

Detailed information about how to use specific features within the product may be available at the Trend Micro Online Help Center and/or the Trend Micro Knowledge Base.

Trend Micro always seeks to improve its documentation. If you have questions, comments, or suggestions about this or any Trend Micro document, please contact us at docs@trendmicro.com.

Evaluate this documentation on the following site:

http://docs.trendmicro.com/en-us/survey.aspx

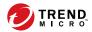

# **Table of Contents**

| Preface |                                     |                   |
|---------|-------------------------------------|-------------------|
|         | Preface                             | iii               |
|         | About the Documentation             | iii               |
|         | Audience                            | iv                |
|         | Document Conventions                | iv                |
| Chapter | 1: Introduction                     |                   |
|         | About Trend Micro Safe Lock         | 1-2<br>1-2<br>1-4 |
| Chapter | 2: Local Agent Installation         |                   |
|         | Local Installation Overview         | 2-2               |
|         | Installing from Windows             | 2-2               |
|         | Setting Up the Approved List        | 2-9               |
|         | Installation Using the Command Line |                   |
|         | Customizing Installation Parameters |                   |
| Chapter | 3: Local Agent Uninstallation       |                   |
|         | Uninstalling Agents from Windows    | 3-2               |
| Chapter | 4: Technical Support                |                   |
|         | Troubleshooting Resources           |                   |

|       | Threat Encyclopedia                                                                                                    | 4-2        |
|-------|----------------------------------------------------------------------------------------------------|------------|
|       | Contacting Trend Micro                                                                                                  |            |
|       | Sending Suspicious Content to Trend Micro  Email Reputation Services  File Reputation Services  Web Reputation Services | 4-4<br>4-5 |
|       | Other Resources  Download Center  Documentation Feedback                                                                | 4-5        |
| Index | Index                                                                                                    | IN-1       |

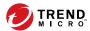

# **Preface**

This Installation Guide introduces Trend Micro Safe Lock and guides administrators through installation and deployment.

Topics in this chapter include:

- About the Documentation on page iii
- Audience on page iv
- Document Conventions on page iv

# **About the Documentation**

Trend Micro Safe Lock documentation includes the following:

**TABLE 1. Trend Micro Safe Lock Documentation** 

| DOCUMENTATION         | DESCRIPTION                                                                                                    |
|-----------------------|----------------------------------------------------------------------------------------------------|
| Installation Guide    | A PDF document that discusses requirements and procedures for installing Safe Lock.                                                                                                    |
| Administrator's Guide | A PDF document that discusses getting started information and Safe Lock usage and management.                                                                                                    |
| Readme file           | Contains a list of known issues. It may also contain late-<br>breaking product information not found in the printed<br>documentation.                                                            |
| Knowledge Base        | An online database of problem-solving and troubleshooting information. It provides the latest information about known product issues. To access the Knowledge Base, go to the following website: |
|                       | http://esupport.trendmicro.com                                                                                                    |

Download the latest version of the PDF documents and Readme at:

http://docs.trendmicro.com

# **Audience**

Trend Micro Safe Lock documentation is intended for administrators responsible for Safe Lock management, including agent installation. These users are expected to have advanced networking and server management knowledge.

# **Document Conventions**

The following table provides the official terminology used throughout the Trend Micro Safe Lock documentation:

**TABLE 2. Document Conventions** 

| Convention        | DESCRIPTION                                                                                                 |
|-------------------|----------------------------------------------------------------------------------------------------|
| UPPER CASE        | Acronyms, abbreviations, and names of certain commands and keys on the keyboard                             |
| Bold              | Menus and menu commands, command buttons, tabs, and options                                                 |
| Italics           | References to other documents                                                                               |
| Monospace         | Sample command lines, program code, web URLs, file names, and program output                                |
| Navigation > Path | The navigation path to reach a particular screen                                                            |
|                   | For example, <b>File</b> > <b>Save</b> means, click <b>File</b> and then click <b>Save</b> on the interface |
| Note              | Configuration notes                                                                                         |
| Tip               | Recommendations or suggestions                                                                              |
| Important         | Information regarding required or default configuration settings and product limitations                    |

| Convention | DESCRIPTION                                |
|------------|--------------------------------------------|
| WARNING!   | Critical actions and configuration options |

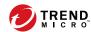

# **Chapter 1**

# Introduction

Trend Micro Safe Lock delivers a simple, no-maintenance solution to lock down and protect fixed-function computers, helping protect businesses against security threats and increase productivity.

Topics in this chapter include:

About Trend Micro Safe Lock on page 1-2

# **About Trend Micro Safe Lock**

Trend Micro Safe Lock protects fixed-function computers like Industrial Control Systems (ICS), Point of Sale (POS) terminals, and kiosk terminals from malicious software and unauthorized use. By using fewer resources and without the need for regular software or system updates, Safe Lock can reliably secure computers in industrial and commercial environments with little performance impact or downtime.

### What's New in Trend Micro Safe Lock 2.0 SP1 Patch 2

Trend Micro Safe Lock 2.0 SP1 Patch 2 includes the following new features and enhancements.

TABLE 1-1. Features

| FEATURE                                               | DESCRIPTION                                                                                                    |
|-------------------------------------------------------|----------------------------------------------------------------------------------------------------|
| Initialize Approved List through Setup option         | Users can configure the setup.ini file to automate the Approved List initialization during installation.        |
| Platform support enhancements                         | Windows 10 Anniversary Update                                                                                   |
|                                                       | Windows 10 Creators Update (Red Stone 2)     32/64-bit                                                          |
|                                                       | Windows Server 2016 (Standard) (64-bit)                                                                         |
|                                                       | For more information, see <i>Operating Systems on page 1-5</i> .                                                |
| New exception path configuration for Safe Lock agents | New type options in the exception path allows users to specify regular expression formats for path information. |

# **Agent Features and Benefits**

Trend Micro Safe Lock includes the following features and benefits.

## **Application Lockdown**

By preventing programs, DLL files, drivers, and scripts not specifically on the Approved List of applications from running (also known as application white listing), Safe Lock provides both improved productivity and system integrity by blocking malicious software and preventing unintended use.

Safe Lock write protection blocks modification and deletion of files, folders, and registry entries.

## **Exploit Prevention**

Known targeted threats like Downad and Stuxnet, as well as new and unknown threats, are a significant risk to ICS and kiosk computers. Systems without the latest operating system updates are especially vulnerable to targeted attacks.

Safe Lock provides both intrusion prevention, which helps prevent threats from spreading to the endpoint, and execution prevention, which helps prevent threats from spreading to the endpoint or from running.

# **Easy Management**

When software needs to be installed or updated, the Trusted Updater and Predefined Trusted Updater List provide an easy way to make changes to the endpoint and automatically add new or modified files to the Approved List, all without having to unlock Trend Micro Safe Lock.

# **Small Footprint**

Compared to other endpoint security solutions that rely on large pattern files that require constant updates, application lockdown uses less memory and disk space, without the need to download updates.

#### Role Based Administration

Trend Micro Safe Lock provides a separate administrator and Restricted User account, providing full control during installation and setup, as well as simplified monitoring and maintenance after deployment.

# **Graphical and Command Line Interfaces**

Anyone who needs to check the software can use the console, while system administrators can take advantage of the command line interface (CLI) to access all of the features and functions available.

# **Trend Micro Portable Security Compatible**

Out-of-the-box compatibility with Trend Micro Portable Security ensures straightforward removal of any threats that do get on to the endpoint, without the need to update the Approved List or unlock the endpoint.

#### **Self Protection**

Self Protection provides ways for Trend Micro Safe Lock to defend its processes and resources, required to function properly, from being disabled by programs or actual users.

Self Protection blocks all attempts to terminate the following services:

- Trend Micro Safe Lock Service (WkSrv.exe)
- Trend Micro Unauthorized Change Prevention Service (TMBMSRV.exe)
- Trend Micro Personal Firewall (TmPfw.exe)

# Safe Lock Requirements

This section introduces Safe Lock system requirements and upgrade limitations.

## **Hardware Requirements**

Trend Micro Safe Lock does not have specific hardware requirements beyond those specified by the operating system, with the following exceptions:

TABLE 1-2. Required Hardware for Safe Lock

| HARDWARE/SOFTWARE    | DESCRIPTION       |
|----------------------|-------------------|
| Available disk space | 200MB minimum     |
|                      | 300MB recommended |
| Monitor resolution   | 640x480           |

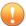

#### Important

Safe Lock cannot be installed on a system that already runs one of the following:

- · Trend Micro OfficeScan
- · Trend Micro Titanium
- Another Trend Micro endpoint solution

# **Operating Systems**

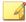

#### Note

Memory Randomization, API Hooking Prevention, and DLL Injection Prevention are not supported on 64-bit platforms.

**TABLE 1-3. List of Supported Operating Systems** 

| Windows Version<br>Type | Windows Version Name      |
|-------------------------|---------------------------|
| Windows Clients         | Windows 2000 SP4 (32-bit) |

| WINDOWS VERSION<br>TYPE | Windows Version Name                                                                                                    |
|-------------------------|----------------------------------------------------------------------------------------------------|
|                         | Note Safe Lock installed on Windows 2000 SP4 (without update rollup), Windows XP SP1, or Windows Server 2003 does not support the following functions: DLL/Driver Lockdown, Script Lockdown, Integrity Monitoring, USB Malware Protection, Storage Device Blocking, and Predefined Trusted Updater.                                                                                                    |
|                         | Windows XP SP1*/SP2/SP3 (32-bit) (except Starter and Home editions)                                                                                                    |
|                         | Safe Lock installed on Windows 2000 SP4     (without update rollup), Windows XP SP1, or     Windows Server 2003 does not support the     following functions: DLL/Driver Lockdown, Script     Lockdown, Integrity Monitoring, USB Malware     Protection, Storage Device Blocking, and     Predefined Trusted Updater.      Safe Lock does not support a custom action of     "quarantine" on Windows XP or Windows 2003. |
|                         | Windows Vista No-SP/SP1/SP2 (32-bit) (except Starter and Home editions)                                                                                                    |
|                         | Windows 7 No-SP/SP1 (32-bit and 64-bit) (except Starter and Home editions)                                                                                                    |
|                         | Windows 8 No-SP (32-bit and 64-bit)                                                                                                    |
|                         | Windows 8 No-SP (Professional/Enterprise) (32-bit and 64-bit)                                                                                                    |
|                         | Windows 8.1 No-SP (Professional/Enterprise with Bing) (32-bit and 64-bit)                                                                                                    |
|                         | Windows 8.1 No-SP (32-bit and 64-bit)                                                                                                    |

| WINDOWS VERSION<br>TYPE | Windows Version Name                                                                                                    |
|-------------------------|----------------------------------------------------------------------------------------------------|
|                         | Windows 10 (Enterprise/IoT Enterprise) (32-bit and 64-bit)                                                                                                    |
|                         | Anniversary Update                                                                                                    |
|                         | Creators Update (Red Stone 2)                                                                                                    |
|                         | Note                                                                                                    |
|                         | <ul> <li>Make sure to unlock the endpoint before updating<br/>your Windows 10 operating system to the<br/>Anniversary Update or Creator's Update.</li> </ul>                                                                                                    |
|                         | Memory Randomization is not supported on operating systems running Windows 10 Fall Creators Update.                                                                                                    |
| Windows Server          | Windows 2000 Server SP4* (32-bit)                                                                                                    |
|                         | Note                                                                                                    |
|                         | Safe Lock installed on Windows 2000 SP4 (without update rollup), Windows XP SP1, or Windows Server 2003 does not support the following functions: DLL/ Driver Lockdown, Script Lockdown, Integrity Monitoring, USB Malware Protection, Storage Device Blocking, and Predefined Trusted Updater. |
|                         | Windows Server 2003 SP1/SP2 (32-bit)                                                                                                    |

| Windows Version<br>Type      | Windows Version Name                                                                                                    |  |
|------------------------------|----------------------------------------------------------------------------------------------------|--|
|                              | Safe Lock installed on Windows 2000 SP4     (without update rollup), Windows XP SP1, or     Windows Server 2003 does not support the     following functions: DLL/Driver Lockdown, Script     Lockdown, Integrity Monitoring, USB Malware     Protection, Storage Device Blocking, and     Predefined Trusted Updater.                                                    |  |
|                              | Safe Lock does not support a custom action of<br>"quarantine" on Windows XP or Windows 2003.                                                                                                    |  |
|                              | Windows Server 2003 R2 No-SP/SP2 (Standard/Enterprise/<br>Storage) (32-bit)                                                                                                    |  |
|                              | Safe Lock installed on Windows 2000 SP4     (without update rollup), Windows XP SP1, or     Windows Server 2003 does not support the     following functions: DLL/Driver Lockdown, Script     Lockdown, Integrity Monitoring, USB Malware     Protection, Storage Device Blocking, and     Predefined Trusted Updater.      Safe Lock does not support a custom action of |  |
|                              | "quarantine" on Windows XP or Windows 2003.                                                                                                    |  |
|                              | Windows Server 2008 SP1/SP2 (32-bit and 64-bit)  Windows Server 2008 R2 No-SP/SP1 (64-bit)                                                                                                    |  |
|                              | Windows Server 2012 No-SP (64-bit)                                                                                                    |  |
|                              | Windows Server 2012 R2 No-SP (64-bit)                                                                                                    |  |
|                              | Windows Server 2016 (Standard) (64-bit)                                                                                                    |  |
| Windows Embedded<br>Standard | Windows (Standard) XP Embedded SP1*/SP2 (32-bit)                                                                                                    |  |

| WINDOWS VERSION<br>TYPE        | Windows Version Name                                                                                                    |  |  |
|--------------------------------|----------------------------------------------------------------------------------------------------|--|--|
|                                | Safe Lock installed on Windows 2000 SP4 (without update rollup), Windows XP SP1, or Windows Server 2003 does not support the following functions: DLL/Driver Lockdown, Script Lockdown, Integrity Monitoring, USB Malware Protection, Storage Device Blocking, and Predefined Trusted Updater.      Safe Lock does not support a custom action of "quarantine" on Windows XP or Windows 2003. |  |  |
|                                | Windows Embedded Standard 2009 (32-bit)                                                                                                    |  |  |
|                                | Windows Embedded Standard 7 (32-bit and 64-bit)                                                                                                    |  |  |
|                                | Windows Embedded Standard 8 (32-bit and 64-bit)                                                                                                    |  |  |
|                                | Windows Embedded 8 Standard No-SP (32-bit and 64-bit) Windows Embedded Standard 8.1 (32-bit and 64-bit)                                                                                                    |  |  |
|                                |                                                                                                    |  |  |
|                                | Windows Embedded 8.1 Standard (Professional/Industry Pro) (32-bit and 64-bit)                                                                                                    |  |  |
| Windows Embedded               | Windows Embedded POSReady (32-bit)                                                                                                    |  |  |
| POSReady                       | Windows Embedded POSReady 2009 (32-bit)                                                                                                    |  |  |
|                                | Windows Embedded POSReady 7 (32-bit and 64-bit)                                                                                                    |  |  |
| Windows Embedded<br>Enterprise | Windows Embedded Enterprise XP SP1*/SP2/SP3 (32-bit)                                                                                                    |  |  |

| WINDOWS VERSION<br>TYPE    | Windows Version Name                                                                                                    |  |  |
|----------------------------|----------------------------------------------------------------------------------------------------|--|--|
|                            | Safe Lock installed on Windows 2000 SP4 (without update rollup), Windows XP SP1, or Windows Server 2003 does not support the following functions: DLL/Driver Lockdown, Script Lockdown, Integrity Monitoring, USB Malware Protection, Storage Device Blocking, and Predefined Trusted Updater.      Safe Lock does not support a custom action of "quarantine" on Windows XP or Windows 2003.  Windows Embedded Enterprise Vista (32-bit) |  |  |
|                            | Windows Embedded Enterprise 7 (32-bit and 64-bit)                                                                                                    |  |  |
| Windows Embedded<br>Server | Windows Embedded Server 2003 SP1/SP2 (32-bit)                                                                                                    |  |  |
|                            | Safe Lock installed on Windows 2000 SP4 (without update rollup), Windows XP SP1, or Windows Server 2003 does not support the following functions: DLL/Driver Lockdown, Script Lockdown, Integrity Monitoring, USB Malware Protection, Storage Device Blocking, and Predefined Trusted Updater.  Safe Lock does not support a custom action of "quarantine" on Windows XP or Windows 2003.                                                 |  |  |
|                            | Windows Embedded Server 2003 R2 (32-bit)                                                                                                    |  |  |

| Windows Version<br>Type | WINDOWS VERSION NAME                                                                                                    |  |
|-------------------------|----------------------------------------------------------------------------------------------------|--|
|                         | Safe Lock installed on Windows 2000 SP4 (without update rollup), Windows XP SP1, or Windows Server 2003 does not support the following functions: DLL/Driver Lockdown, Script Lockdown, Integrity Monitoring, USB Malware Protection, Storage Device Blocking, and Predefined Trusted Updater.      Safe Lock does not support a custom action of "quarantine" on Windows XP or Windows 2003. |  |
|                         | Windows Embedded Server 2008 (32-bit and 64-bit)                                                                                                    |  |
|                         | Windows Embedded Server 2008 R2 (64-bit)                                                                                                    |  |
|                         | Windows Embedded Server 2012 (64-bit)  Windows Embedded Server 2012 R2 (64-bit)                                                                                                    |  |

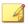

#### Note

See the latest Safe Lock readme file for the most up-to-date list of supported operating systems for agents.

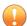

#### **Important**

Ensure that the following root certification authority (CA) certificates are installed with intermediate CAs, which are found in WKSrv.exe. These root CAs should be installed on the Safe Lock agent environment to communicate with Intelligent Manager.

- Intermediate\_Symantec Class 3 SHA256 Code Signing CA
- Root\_VeriSign Class 3 Public Primary Certification Authority G5

To check root CAs, refer to the Microsoft support site: <a href="https://technet.microsoft.com/en-us/library/cc754841.aspx">https://technet.microsoft.com/en-us/library/cc754841.aspx</a>

# **Agent Upgrade Preparation**

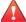

#### **WARNING!**

Before upgrading, take the appropriate action below for your installation method and installed Safe Lock agent version.

Download the latest updates from the Trend Micro Software Download Center. Go to <a href="http://downloadcenter.trendmicro.com/">http://downloadcenter.trendmicro.com/</a>.

**TABLE 1-4.** Upgrade Actions Required by Installation Method and Installed Agent Version

| Installation Method                                             | INSTALLED<br>AGENT<br>VERSION | REQUIRED<br>ACTION    | SETTINGS<br>RETAINED         |
|-----------------------------------------------------------------|-------------------------------|-----------------------|------------------------------|
| Local installation using Windows Installer                      | 1.0                           | No preparation needed | No settings retained         |
|                                                                 | 1.1                           | No preparation needed | Compatible settings retained |
|                                                                 | 2.0 or later                  | No preparation needed | No settings retained         |
| Local installation using<br>Command Line Interface<br>Installer | 1.0                           | Manually uninstall    | No settings retained         |
|                                                                 | 1.1                           | No preparation needed | Compatible settings retained |
|                                                                 | 2.0 or later                  | Manually uninstall    | No settings retained         |

| Installation Method                                                              | INSTALLED<br>AGENT<br>VERSION | REQUIRED<br>ACTION | SETTINGS<br>RETAINED |
|----------------------------------------------------------------------------------|-------------------------------|--------------------|----------------------|
| Note Safe Lock supports remote installation using Safe Lock Intelligent Manager. | 1.0                           | Manually uninstall | No settings retained |
|                                                                                  | 1.1                           | Manually uninstall | No settings retained |
|                                                                                  | 2.0 or later                  | Manually uninstall | No settings retained |

# **Agent Use Overview**

Trend Micro Safe Lock is a whitelist solution that locks down computers, preventing all applications not on the Approved List from running. Safe Lock can be configured and maintained using the graphical user interface (GUI) agent console or the command line interface (CLI). System updates can be applied without turning off Application Lockdown at the endpoint through the Predefined Trusted Updater List or by using the Trusted Updater.

Consider this typical use case scenario:

- 1. Set up the Approved List and turn on Application Lockdown on the endpoint so that unapproved applications cannot be run.
- 2. Use the Trusted Updater to update or install software whose installer is not on the Predefined Trusted Updater list.
- 3. Configure and enable the Restricted User account for later maintenance.

If someone tries to run an application not specifically on the Approved List, the following message displays:

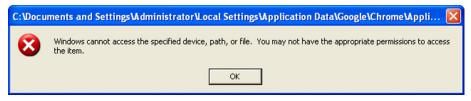

FIGURE 1-1. Trend Micro Safe Lock blocking message

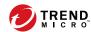

# **Chapter 2**

# **Local Agent Installation**

This chapter describes local Trend Micro Safe Lock agent installation and setup procedures.

Topics in this chapter include:

- Local Installation Overview on page 2-2
- Installing from Windows on page 2-2
- Setting Up the Approved List on page 2-9
- Installation Using the Command Line on page 2-11
- Customizing Installation Parameters on page 2-14

# **Local Installation Overview**

Trend Micro Safe Lock can be installed using either the Windows Installer or the command line interface (CLI) installer.

**TABLE 2-1. Safe Lock Local Installation Methods** 

| Installation Method              | BENEFITS                                                                                                    |
|----------------------------------|----------------------------------------------------------------------------------------------------|
| Windows Installer                | The Windows Installer provides simplified step-by-step installation wizard for first-time or single installation and is also suitable for preparing for mass deployment for cloned computer systems. |
| Command line interface installer | The command line interface (CLI) installer provides silent installation and can be integrated into a batch file for mass deployment.                                                                 |

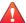

#### **WARNING!**

Depending on the installation method you select, Safe Lock versions require different preparation before upgrading. See *Agent Upgrade Preparation on page 1-12* for more information.

To customize installations using either the Windows Installer or the command line interface (CLI) installer, modify the Setup ini file. See *Customizing Installation Parameters on page 2-14*.

# **Installing from Windows**

To install Trend Micro Safe Lock, you must log on using an account with administrator privileges.

#### Procedure

1. Double-click SL\_Install.exe.

If a User Account Control warning from Windows appears, click Yes.

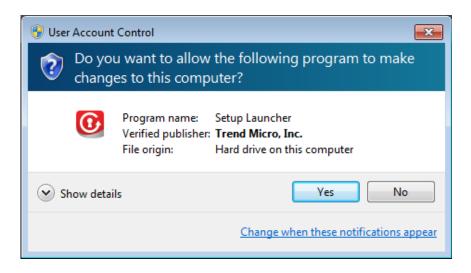

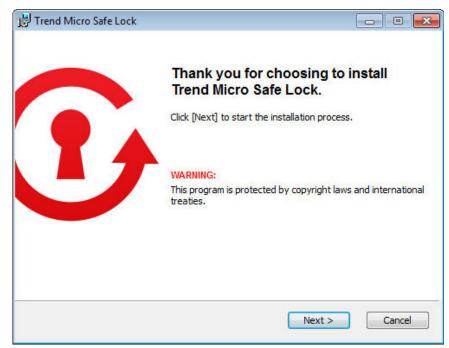

2. When the installation wizard opens, click Next.

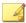

#### Note

If there is another version of Safe Lock on the endpoint, the installer will remove it before installing the latest version.

3. Read the license agreement, select I accept the terms in the License Agreement, and click Next.

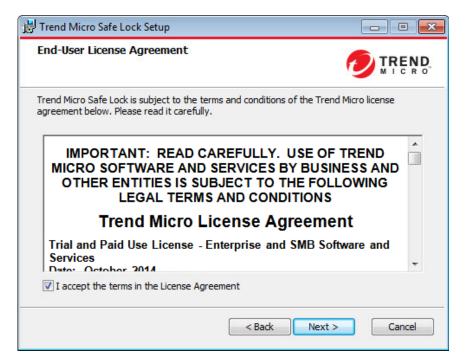

Make any necessary changes to the installation options, and click Next.

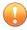

#### **Important**

Network Virus Protection can only be installed during the initial program installation, but it can be disabled after installation, if necessary. See *Exploit Prevention Settings* in the Administrator's Guide for more information.

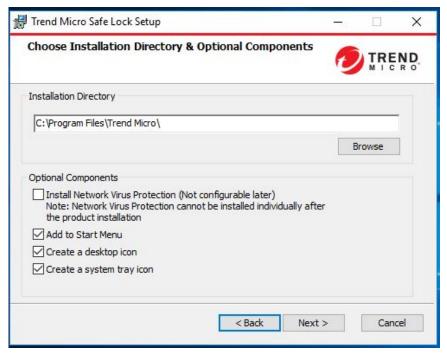

**5.** Provide the Activation Code and specify an administrator password for Trend Micro Safe Lock.

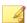

#### Note

The password must be 8 to 64 alphanumeric characters. The following characters are not supported:  $|>< \$  " spaces. The Safe Lock administrator password is unrelated to the Windows administrator password.

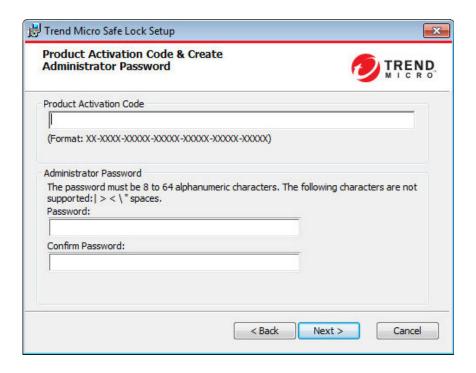

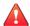

#### **WARNING!**

Do not forget the Safe Lock administrator password. The only way to recover after losing the Safe Lock administrator password is by reinstalling the operating system.

#### 6. Click Next.

A message appears asking if you would like to scan the endpoint for threats before continuing with the installation.

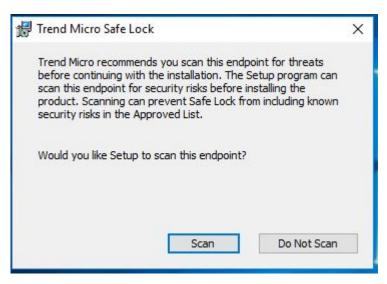

- 7. Optionally, scan the endpoint for threats before continuing with the installation. Trend Micro recommends you perform this scan.
  - To scan the endpoint for threats, click **Scan**.
    - a. The **Endpoint Prescan** window appears.
    - b. To customize the scan settings, click **Edit Scan Settings**.
    - c. Click Scan Now.

If Endpoint Prescan detects security risks, Trend Micro recommends canceling the installation. Remove threats from the endpoint and try again. If critical programs are detected as threats, confirm that the endpoint is secure and that the versions of the programs installed do not contain threats. Ignore detected threats only if you are absolutely certain that they are false positives.

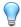

#### Tip

Trend Micro provides solutions for detecting and removing threats. For endpoints with limited or no network access, Trend Micro recommends using Trend Micro Portable Security. See *Trend Micro Portable Security Compatible on page 1-4*. For more information about this and other solutions from Trend Micro, go to <a href="https://trendmicro.com/">http://trendmicro.com/</a>.

- To skip scanning, click **Do Not Scan**.
- 8. When the Installation Complete window displays, click Finish.

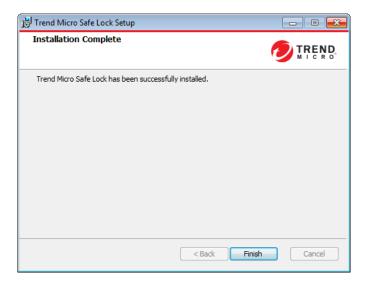

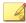

#### Note

Optionally enable memory randomization on older operating systems such as Windows XP or Windows Server 2003, which may lack or offer limited Address Space Layout Randomization (ASLR) support. See *Exploit Prevention Settings* in the Administrator's Guide for more information.

# **Setting Up the Approved List**

Before Trend Micro Safe Lock can protect the endpoint, it must check the endpoint for existing applications and installers necessary for the system to run correctly.

#### Procedure

1. Open the Safe Lock console.

The Safe Lock log on screen appears.

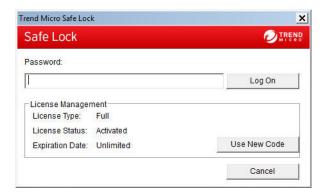

2. Provide the password and click **Login**.

Safe Lock asks if you want to set up the Approved List now.

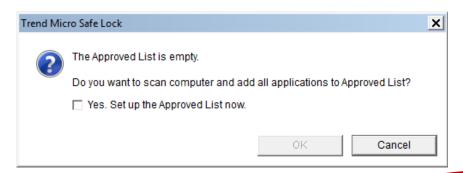

3. At the notification window, select **Yes. Set up the Approved List now** and click **OK**.

Safe Lock scans the endpoint and adds all applications to the Approved List.

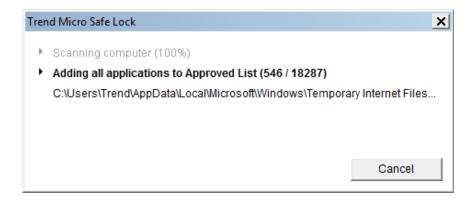

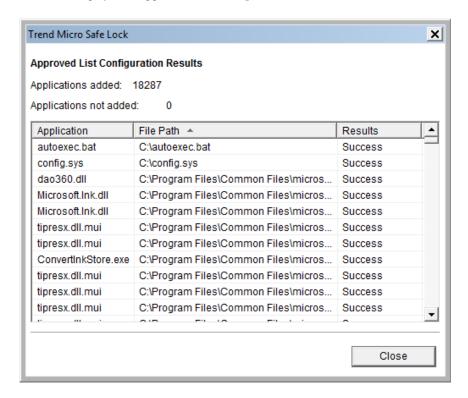

Safe Lock displays the Approved List Configuration Results.

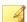

#### Note

When Trend Micro Safe Lock Application Lockdown is on, only applications that are in the Approved List will be able to run.

#### 4. Click Close.

# **Installation Using the Command Line**

Administrators can install Safe Lock from the command line interface (CLI) or using a batch file, allowing for silent installation and mass deployment. For mass deployment,

Trend Micro recommends first installing Safe Lock on a test computer since a customized installation may require a valid configuration file and Approved List. See the Trend Micro Safe Lock Administrator's Guide for more information about the Approved List and configuration file.

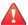

#### WARNING!

- Do not forget the Safe Lock administrator password. The only way to recover after losing the Safe Lock administrator password is by reinstalling the operating system.
- Make sure to enable memory randomization on older operating systems such as Windows XP or Windows Server 2003, which may lack or offer limited Address Space Layout Randomization (ASLR) support. See Exploit Prevention Settings in the Administrator's Guide for more information.

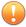

#### **Important**

Network Virus Protection can only be installed during the initial program installation, but it can be disabled after installation, if necessary. See *Exploit Prevention Settings* in the Administrator's Guide for more information.

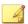

#### Note

The password must be 8 to 64 alphanumeric characters. The following characters are not supported: | > < | " spaces. The Safe Lock administrator password is unrelated to the Windows administrator password.

## **Installer Command Line Interface Parameters**

The following table lists the commands available for SL\_Install.exe.

TABLE 2-2. Safe Lock Installer Command Line Options

| PARAMETER | VALUE                                               | DESCRIPTION                        |
|-----------|-----------------------------------------------------|------------------------------------|
| -q        |                                                     | Run the installer silently         |
| -р        | <administrator_<br>password&gt;</administrator_<br> | Specify the administrator password |

| PARAMETER | VALUE                                  | DESCRIPTION                                                                                   |
|-----------|----------------------------------------|-----------------------------------------------------------------------------------------------|
| -d        | <path></path>                          | Specify the installation path                                                                 |
| -ac       | <activation_cod e=""></activation_cod> | Specify the activation code                                                                   |
| -nd       |                                        | Do not create a desktop shortcut                                                              |
| -fw       |                                        | Enable Network Virus Protection                                                               |
| -ns       |                                        | Do not add a shortcut to the Start menu                                                       |
| -ni       |                                        | Hide the task tray icon                                                                       |
| -ср       | <path></path>                          | Specify the Safe Lock configuration file                                                      |
|           |                                        | Note  The Safe Lock configuration file can be exported after installing Safe Lock.            |
| -lp       | <path></path>                          | Specify the Approved List                                                                     |
|           |                                        | Note  After installing Safe Lock and creating the Approved List, the list can be exported.    |
| -db       | <path></path>                          | Specify the folder path for quarantined files when custom action is set to "quarantine" mode. |
| -nrca     |                                        | Disable the Root Cause Analysis (RCA) report                                                  |
| -nps      |                                        | Do not execute Prescan                                                                        |
| -ips      |                                        | Do not cancel installation when Prescan detects threats                                       |

An example command line interface (CLI) install would look like this:

 $\label{eq:sl_install.exe} \begin{array}{lll} \texttt{SL\_Install.exe} & -\texttt{q} & -\texttt{ac} & \texttt{XX-XXXX-XXXXX-XXXXX-XXXXX-XXXXX} & -\texttt{p} \\ \texttt{P@ssWORd} & -\texttt{nd} \end{array}$ 

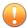

#### Important

An administrator password and Activation Code must be specified for the installation to continue.

# **Customizing Installation Parameters**

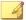

#### Note

Arguments specified at the command line interface (CLI) take higher priority than the setup file, which takes higher priority over the default values. For example, if the switch – nd is added to SL\_Install.exe, and setup.ini contains NO\_DESKTOP=0, the switch will take precedence, and a Safe Lock desktop shortcut will not be created.

To change the default installation parameters using a Setup.ini file, follow the steps below.

#### Procedure

- Locate the Setup ini file in the installation folder.
- 2. Customize the installation parameters as required.

For information on installation parameters and their possible values, see *Setup.ini* File Arguments on page 2-15.

- **3.** Optionally encrypt the Setup ini file to prevent unauthorized access to important settings.
  - a. From the installation folder, copy the Setup.ini file and the WKSupportTool.exe file to your desktop.
  - b. Run a command prompt window as administrator.
  - c. Navigate to the desktop and type WKSupportTool.exe encryptsetupini Setup.ini Setup.bin to encrypt the Setup.ini file and name the encrypted file as "Setup.bin".

d. Save the Setup.bin file in the installation folder and remove the Setup.ini file.

# **Setup.ini File Arguments**

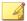

#### Note

Arguments specified at the command line interface (CLI) take higher priority than the setup file, which takes higher priority over the default values. For example, if the switch – nd is added to SL\_Install.exe, and setup.ini contains NO\_DESKTOP=0, the switch will take precedence, and a Safe Lock desktop shortcut will not be created.

The following tables list the commands available for setup.ini. If no value is specified in the setup file, the default value will be used.

## **Property Section**

TABLE 2-3. Setup.ini File [PROPERTY] Section Arguments

| KEY                 | DESCRIPTION                               | Possible Values                                  | DEFAULT<br>VALUE | ENCRYPTED |
|---------------------|-------------------------------------------|--------------------------------------------------|------------------|-----------|
| ACTIVATION_<br>CODE | Activation Code                           | <activation_code></activation_code>              | <empty></empty>  | No        |
| NO_DESKTOP          | Create a<br>shortcut on<br>desktop        | 0: Create shortcut     1: Do not create shortcut | 0                | No        |
| NO_STARTMEN<br>U    | Create a<br>shortcut in the<br>Start menu | 0: Create shortcut     1: Do not create shortcut | 0                | No        |

| KEY        | DESCRIPTION                                                                                                  | Possible Values                                                          | DEFAULT<br>VALUE                                                                                     | ENCRYPTED |
|------------|----------------------------------------------------------------------------------------------------|--------------------------------------------------------------------------|----------------------------------------------------------------------------------------------------|-----------|
| NO_SYSTRAY | Display the<br>system tray<br>icon and<br>Windows<br>notifications                                           | 0: Create     system tray icon     1: Do not create     system tray icon | 0                                                                                                    | No        |
| TITLE      | Title content for pop-up notifications                                                                       | Text up to 64 characters                                                 | Application<br>Blocked                                                                               | No        |
| MESSAGE    | Message<br>content for pop-<br>up notifications                                                              | Text up to 200 characters                                                | A program has been blocked by Trend Micro Safe Lock. Please contact your help desk or administrator. | No        |
| FILEINFO   | Display the name and path of a blocked file in the pop-up notification                                       | 0: Disable     1: Enable                                                 | 0                                                                                                    | No        |
| PASSWORD   | Authenticate user identity by requesting for the administrator password before closing a pop-up notification | 0: Disable     1: Enable                                                 | 0                                                                                                    | No        |
| NO_NSC     | Install firewall                                                                                             | 0: Create firewall     1: Do not create firewall                         | 0                                                                                                    | No        |

| KEY                        | DESCRIPTION                                                                                | Possible Values                               | DEFAULT<br>VALUE | ENCRYPTED |
|----------------------------|--------------------------------------------------------------------------------------------|-----------------------------------------------|------------------|-----------|
| CONFIG_PATH                | Configuration file path                                                                    | <path></path>                                 | <empty></empty>  | No        |
| LIST_PATH                  | Approved List path for import                                                              | <path></path>                                 | <empty></empty>  | No        |
| APPLICATION<br>FOLDER      | Installation path for agent program                                                        | <path></path>                                 | <empty></empty>  | No        |
| MANAGED_MOD<br>E           | Specify if Safe<br>Lock is<br>managed by<br>the Safe Lock<br>Intelligent<br>Manager server | 0: Standalone mode      1: Managed mode       | 0                | No        |
| PASSWORD                   | Password which is used for slcmd.exe and Safe Lock console                                 | <password></password>                         | <empty></empty>  | No        |
| CUSTOM_ACTI<br>ON          | Custom action for blocked events                                                           | 0: Ignore     1: Quarantine     2: Ask server | 0                | No        |
| QUARANTINE_<br>FOLDER_PATH | Quarantine<br>path for agent<br>program                                                    | <path></path>                                 | <empty></empty>  | No        |
| ROOT_CAUSE_<br>ANALYSIS    | Enable root cause analysis reporting                                                       | • 0: Disable • Other value: Enable            | 1                | No        |
| INTEGRITY_M<br>ONITOR      | Enable Integrity<br>Monitor                                                                | 0: Disable     1: Enable                      | 0                | No        |

| KEY                                | DESCRIPTION                                                                                             | Possible Values                                                                                                    | DEFAULT<br>VALUE | ENCRYPTED |
|------------------------------------|----------------------------------------------------------------------------------------------------|----------------------------------------------------------------------------------------------------|------------------|-----------|
| PREDEFINED_<br>TRUSTED_UPD<br>ATER | Enable<br>Predefined<br>Trusted<br>Updater                                                              | 0: Disable     1: Enable                                                                                                    | 0                | No        |
| WINDOWS_UPD<br>ATE_SUPPORT         | Enable Window<br>Update Support                                                                         | 0: Disable     1: Enable                                                                                                    | 0                | No        |
| PRESCAN                            | Prescan the<br>endpoint before<br>installing Safe<br>Lock                                               | 0: Do not prescan the endpoint     1: Prescan the endpoint                                                                                                    | 1                | No        |
| MAX_EVENT_D<br>B_SIZE              | Maximum<br>database file<br>size (MB)                                                                   | Positive integer                                                                                                    | 1024             | No        |
| WEL_SIZE                           | Windows Event<br>Log size (KB)                                                                          | Positive integer                                                                                                    | 1024             | No        |
| WEL_RETENTI ON                     | Windows Event<br>Log option<br>when maximum<br>event log size<br>is reached on<br>Windows Event<br>Log. | For Windows XP or earlier platforms:  • 0: Overwrite events as needed  • 1 - 365: Overwrite events older than (1-365) days  • -1: Do not overwrite events (Clear logs manually)  For Windows Vista or later platforms: | 0                | No        |

| KEY                  | DESCRIPTION                                                                                                    | Possible Values                                                                                                    | DEFAULT<br>VALUE | ENCRYPTED |
|----------------------|----------------------------------------------------------------------------------------------------|----------------------------------------------------------------------------------------------------|------------------|-----------|
|                      |                                                                                                    | 0: Overwrite     events as     needed (oldest     events first)                                                                                                    |                  |           |
|                      |                                                                                                    | 1: Archive the log when full, do not overwrite events                                                                                                    |                  |           |
|                      |                                                                                                    | -1: Do not<br>overwrite events<br>(Clear logs<br>manually)                                                                                                    |                  |           |
| WEL_IN_SIZE          | Windows Event<br>Log size for<br>Integrity<br>Monitor events<br>(KB)                                               | Positive integer                                                                                                    | 1024             | No        |
| WEL_IN_RETE<br>NTION | Windows Event Log option when maximum event log size for Integrity Monitor events is reached on Windows Event Log. | For Windows XP or earlier platforms:  • 0: Overwrite events as needed  • 1 - 365: Overwrite events older than (1-365) days  • -1: Do not overwrite events (Clear logs manually)  For Windows Vista or later platforms: | 0                | No        |
|                      |                                                                                                    | 0: Overwrite events as                                                                                                    |                  |           |

| KEY                   | DESCRIPTION                                                  | Possible Values                                            | DEFAULT<br>VALUE | ENCRYPTED |
|-----------------------|--------------------------------------------------------------|------------------------------------------------------------|------------------|-----------|
|                       |                                                              | needed (oldest events first)                               |                  |           |
|                       |                                                              | 1: Archive the log when full, do not overwrite events      |                  |           |
|                       |                                                              | -1: Do not<br>overwrite events<br>(Clear logs<br>manually) |                  |           |
| USR_DEBUGLO           | Enable debug                                                 | 0: Do not log                                              | 0                | No        |
| G_ENABLE              | logging for user sessions                                    | • 1: Log                                                   |                  |           |
| USR_DEBUGLO<br>GLEVEL | The number of debug log entries allowed for user sessions    | • 273                                                      | 273              | No        |
| SRV_DEBUGLO           | Enable debug logging for                                     | 0: Do not log                                              | 0                | No        |
| G_ENABLE              | service<br>sessions.                                         | • 1: Log                                                   |                  |           |
| SRV_DEBUGLO<br>GLEVEL | The number of debug log entries allowed for service sessions | • 273                                                      | 273              | No        |
| SILENT_INST<br>ALL    | Execute installation in                                      | 0: Do not use silent mode                                  | 0                | No        |
|                       | silent mode                                                  | 1: Use silent mode                                         |                  |           |

| KEY                       | DESCRIPTION                                                                                                    | Possible Values                                                                                                    | DEFAULT<br>VALUE | ENCRYPTED |
|---------------------------|----------------------------------------------------------------------------------------------------|----------------------------------------------------------------------------------------------------|------------------|-----------|
|                           | Important To use silent mode, you must also specify the ACTIVATION_CODE and PASSWORD keys and values. For example:  [PROPERTY]  ACTIVATION_CODE=XX-XXXX-XXXXX-XXXXX-XXXXX-XXXXX PASSWORD=P@ssWORd SILENT_INSTALL=1 |                                                                                                    |                  |           |
| STORAGE_DEV ICE_BLOCKIN G | Blocks storage devices, including CD/DVD drives, floppy disks, and network drives, from accessing managed endpoints.                                                                                               | 0: Allow access from storage devices     1: Block access from storage devices                                       | 0                | No        |
| INIT_LIST                 | Initialize the<br>Approved List<br>during<br>installation                                                                                                    | 0: Do not initialize the Approved List during installation      1: Initialize the Approved List during installation | 0                | No        |

| KEY                             | DESCRIPTION                                                                                                    | Possible Values                          | DEFAULT<br>VALUE | ENCRYPTED |
|---------------------------------|----------------------------------------------------------------------------------------------------|------------------------------------------|------------------|-----------|
|                                 | INIT_LIST For examp [PROPERTY LIST_PATH INIT_LIST In this case imported a                                                                                   | le:<br>[]<br>[=liststore.db              |                  |           |
| INIT_LIST_P<br>ATH              | ignored.  A folder path to be traversed for the Approved List initialization. Each local disk's root directory will be traversed if empty.                  | <folder path=""></folder>                | <empty></empty>  | No        |
| INIT_LIST_P<br>ATH_OPTIONA<br>L | A folder path to<br>be traversed for<br>the Approved<br>List<br>initialization.<br>Each local<br>disk's root<br>directory will be<br>traversed if<br>empty. | <folder path=""></folder>                | <empty></empty>  | No        |
| LOCKDOWN                        | Turn<br>Application<br>Lockdown on                                                                                                    | 0: Turn off     Application     Lockdown | 0                | No        |

| Key | DESCRIPTION               | Possible Values                         | DEFAULT<br>VALUE | ENCRYPTED |
|-----|---------------------------|-----------------------------------------|------------------|-----------|
|     | after installation finish | 1: Turn on     Application     Lockdown |                  |           |

# **EventLog Section**

TABLE 2-4. Setup.ini File [EVENTLOG] Section Arguments

| KEY                                | DESCRIPTION                                                     | Possible Values          | DEFAULT<br>VALUE | ENCRYPTED |
|------------------------------------|-----------------------------------------------------------------|--------------------------|------------------|-----------|
| ENABLE                             | Log events<br>related to Safe<br>Lock                           | • 1: Log • 0: Do not log | 1                | No        |
| LEVEL_WARNI<br>NGLOG               | Log "Warning"<br>level events<br>related to Safe<br>Lock        | • 1: Log • 0: Do not log | 1                | No        |
| LEVEL_INFOR<br>MATIONLOG           | Log<br>"Information"<br>level events<br>related to Safe<br>Lock | • 1: Log • 0: Do not log | 0                | No        |
| BLOCKEDACCE<br>SSLOG               | Log files<br>blocked by<br>Safe Lock                            | • 1: Log • 0: Do not log | 1                | No        |
| APPROVEDACC<br>ESSLOG              | Log files<br>approved by<br>Safe Lock                           | • 1: Log • 0: Do not log | 1                | No        |
| APPROVEDACC ESSLOG_TRUS TEDUPDATER | Log Trusted<br>Updater                                          | • 1: Log • 0: Do not log | 1                | No        |

| KEY                                       | DESCRIPTION                                                         | Possible Values          | DEFAULT<br>VALUE | ENCRYPTED |
|-------------------------------------------|---------------------------------------------------------------------|--------------------------|------------------|-----------|
|                                           | approved access                                                     |                          |                  |           |
| APPROVEDACC<br>ESSLOG_TRUS<br>TEDHASH     | Log Trusted<br>Hash approved<br>access                              | • 1: Log • 0: Do not log | 1                | No        |
| APPROVEDACC<br>ESSLOG_DLLD<br>RIVER       | Log DLL/Driver approved access                                      | • 1: Log • 0: Do not log | 0                | No        |
| APPROVEDACC<br>ESSLOG_EXCE<br>PTIONPATH   | Log Application<br>Lockdown<br>exception path<br>approved<br>access | • 1: Log • 0: Do not log | 1                | No        |
| APPROVEDACC<br>ESSLOG_TRUS<br>TEDCERT     | Log Trusted<br>Certifications<br>approved<br>access                 | • 1: Log • 0: Do not log | 1                | No        |
| APPROVEDACC<br>ESSLOG_WRIT<br>EPROTECTION | Log Write<br>Protection<br>approved<br>access                       | • 1: Log • 0: Do not log | 1                | No        |
| SYSTEMEVENT<br>LOG                        | Log events related to the system                                    | • 1: Log • 0: Do not log | 1                | No        |
| SYSTEMEVENT<br>LOG_EXCEPTI<br>ONPATH      | Log exceptions to Application Lockdown                              | • 1: Log • 0: Do not log | 1                | No        |
| SYSTEMEVENT<br>LOG_WRITEPR<br>OTECTION    | Log Write<br>Protection<br>events                                   | • 1: Log • 0: Do not log | 1                | No        |
| LISTLOG                                   | Log events<br>related to the<br>Approved list                       | • 1: Log • 0: Do not log | 1                | No        |

| KEY                                        | DESCRIPTION                                             | Possible Values          | DEFAULT<br>VALUE | ENCRYPTED |
|--------------------------------------------|---------------------------------------------------------|--------------------------|------------------|-----------|
| USBMALWAREP<br>ROTECTIONLO<br>G            | Log events that<br>trigger USB<br>Malware<br>Protection | • 1: Log • 0: Do not log | 1                | No        |
| EXECUTIONPR<br>EVENTIONLOG                 | Log events that trigger Execution Prevention            | • 1: Log • 0: Do not log | 1                | No        |
| NETWORKVIRU<br>SPROTECTION<br>LOG          | Log events that trigger Network Virus Protection        | • 1: Log • 0: Do not log | 1                | No        |
| INTEGRITYMO NITORINGLOG _FILECREATE D      | Log file and folder created events                      | • 1: Log • 0: Do not log | 1                | No        |
| INTEGRITYMO NITORINGLOG _FILEMODIFI ED     | Log file<br>modified events                             | • 1: Log • 0: Do not log | 1                | No        |
| INTEGRITYMO NITORINGLOG _FILEDELETE D      | Log file and folder deleted events                      | • 1: Log • 0: Do not log | 1                | No        |
| INTEGRITYMO NITORINGLOG _FILERENAME D      | Log file and folder renamed events                      | • 1: Log • 0: Do not log | 1                | No        |
| INTEGRITYMO NITORINGLOG _REGVALUEMO DIFIED | Log registry value modified events                      | • 1: Log • 0: Do not log | 1                | No        |

| KEY                                       | DESCRIPTION                                          | Possible Values          | DEFAULT<br>VALUE | ENCRYPTED |
|-------------------------------------------|------------------------------------------------------|--------------------------|------------------|-----------|
| INTEGRITYMO NITORINGLOG _REGVALUEDE LETED | Log registry<br>value deleted<br>events              | • 1: Log • 0: Do not log | 1                | No        |
| INTEGRITYMO NITORINGLOG _REGKEYCREA TED   | Log registry key created events                      | • 1: Log • 0: Do not log | 1                | No        |
| INTEGRITYMO NITORINGLOG _REGKEYDELE TED   | Log registry key deleted events                      | • 1: Log • 0: Do not log | 1                | No        |
| INTEGRITYMO NITORINGLOG _REGKEYRENA MED   | Log registry key<br>renamed<br>events                | • 1: Log • 0: Do not log | 1                | No        |
| DEVICECONTR<br>OLLOG                      | Log events<br>related to<br>device access<br>control | • 1: Log • 0: Do not log | 1                | No        |

### **Server Section**

TABLE 2-5. Setup.ini File [SERVER] Section Arguments

| KEY      | DESCRIPTION      | Possible Values         | DEFAULT<br>VALUE | ENCRYPTED |
|----------|------------------|-------------------------|------------------|-----------|
| HOSTNAME | Server host name | <host_name></host_name> | <empty></empty>  | No        |

| KEY       | DESCRIPTION                            | Possible Values                                   | DEFAULT<br>VALUE | ENCRYPTED |
|-----------|----------------------------------------|---------------------------------------------------|------------------|-----------|
| PORT_FAST | Server listen<br>port for fast<br>lane | 1 - 65535                                         | <empty></empty>  | No        |
| PORT_SLOW | Server listen<br>port for slow<br>lane | 1 - 65535                                         | <empty></empty>  | No        |
| CERT      | Certificate file name                  | <certificate_file_na me=""></certificate_file_na> | <empty></empty>  | No        |
| API_KEY   | API key                                | <api_key></api_key>                               | <empty></empty>  | No        |

# **Agent Section**

TABLE 2-6. Setup.ini File [AGENT] Section Arguments

| KEY                 | DESCRIPTION                                                                                       | Possible Values                                                                                                    | DEFAULT<br>VALUE | ENCRYPTED |
|---------------------|---------------------------------------------------------------------------------------------------|----------------------------------------------------------------------------------------------------|------------------|-----------|
| PORT                | Agent listening port                                                                              | 1 - 65535                                                                                                    | <empty></empty>  | No        |
| SSL_ALLOW_BE<br>AST | Handles<br>possible<br>security flaws<br>in SSL3 and<br>TLS 1.0<br>protocols for<br>BEAST attacks | 0: Protect     against BEAST     attacks      1: Do not     implement any     security     workarounds for     BEAST     vulnerabilities | 1                | No        |
| POLL_SERVER         | Identify the agent as an NAT agent                                                                | 0: Non-NAT     agent                                                                                                    | 0                | No        |

| KEY                      | DESCRIPTION                      | Possible Values                                                                      | DEFAULT<br>VALUE | ENCRYPTED |
|--------------------------|----------------------------------|--------------------------------------------------------------------------------------|------------------|-----------|
|                          |                                  | 1: NAT agent                                                                         |                  |           |
| POLL_SERVER_<br>INTERVAL | Set the NAT connection frequency | 1 - 64800:     Connect to the     Safe Lock     server every (1 -     64800) minutes | 10               | No        |

# **Message Section**

TABLE 2-7. Setup.ini File [MESSAGE] Section Arguments

| KEY                                | DESCRIPTION                           | Possible Values                                       | DEFAULT<br>VALUE | ENCRYPTED |
|------------------------------------|---------------------------------------|-------------------------------------------------------|------------------|-----------|
| REGISTER_TRI<br>GGER               | Register<br>message<br>trigger        | <ul><li>1: Immediately</li><li>2: On demand</li></ul> | 1                | No        |
| UNREGISTER_T<br>RIGGER             | Unregister<br>message<br>trigger      | • 1: Immediately • 2: On demand                       | 1                | No        |
| UPDATESTATUS<br>_TRIGGER           | Update status<br>message<br>trigger   | • 1: Immediately • 2: On demand                       | 1                | No        |
| UPLOADBLOCKE<br>DEVENT_TRIGG<br>ER | Upload blocked event message trigger  | • 1: Immediately • 2: On demand                       | 1                | No        |
| CHECKFILEHAS<br>H_TRIGGER          | Check file hash<br>message<br>trigger | • 1: Immediately • 2: On demand                       | 1                | No        |

| KEY                       | DESCRIPTION                           | Possible Values                                       | DEFAULT<br>VALUE | ENCRYPTED |
|---------------------------|---------------------------------------|-------------------------------------------------------|------------------|-----------|
| QUICKSCANFIL<br>E_TRIGGER | Quick scan file<br>message<br>trigger | <ul><li>1: Immediately</li><li>2: On demand</li></ul> | 1                | No        |

# MessageRandomization Section

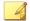

#### Note

Safe Lock agents respond as soon as possible to direct requests from Safe Lock Intelligent Manager. For details, refer to Applying Message Time Groups in the Safe Lock Administrator's Guide.

TABLE 2-8. Setup.ini File [MESSAGERANDOMIZATION] Section Arguments

| KEY                 | DESCRIPTION                                                                | Possible Values | DEFAULT<br>VALUE | ENCRYPTED |
|---------------------|----------------------------------------------------------------------------|-----------------|------------------|-----------|
| TOTAL_GROUP_<br>NUM | Number of groups controlled by the server                                  | 0 - 2147483646  | 0                | No        |
| OWN_GROUP_IN DEX    | Index of group<br>which this<br>agent belongs<br>to                        | 0 - 2147483646  | 0                | No        |
| TIME_PERIOD         | Maximum<br>amount of time<br>agents have to<br>upload data (in<br>seconds) | 0 - 2147483647  | 0                | No        |

# **Proxy Section**

The following table lists the commands available for setup.ini. If no value is specified in the setup file, the default value will be used.

TABLE 2-9. Setup.ini File [PROXY] Section Arguments

| KEY      | DESCRIPTION     | Possible Values                                                         | DEFAULT<br>VALUE | ENCRYPTED |
|----------|-----------------|-------------------------------------------------------------------------|------------------|-----------|
| MODE     | Proxy mode      | 0: No proxy used                                                        | 0                | No        |
|          |                 | 1: Proxy used     with manual     settings                              |                  |           |
|          |                 | Proxy used with settings retrieved from Internet Explorer automatically |                  |           |
| HOSTNAME | Proxy host name | <host_name></host_name>                                                 | <empty></empty>  | No        |
| PORT     | Proxy port      | 1 - 65535                                                               | <empty></empty>  | No        |
| USERNAME | Proxy user name | <user_name></user_name>                                                 | <empty></empty>  | No        |
| PASSWORD | Proxy password  | <password></password>                                                   | <empty></empty>  | No        |

### **Prescan Section**

TABLE 2-10. Setup.ini File [PRESCAN] Section Arguments

| KEY          | DESCRIPTION                                                                                                    | Possible Values                                                                                                    | DEFAULT<br>VALUE | ENCRYPTED |
|--------------|----------------------------------------------------------------------------------------------------|----------------------------------------------------------------------------------------------------|------------------|-----------|
| IGNORE_THREA | Cancel installation after detecting malware threat during prescan  Note Only valid during silent installati ons. | 0: Cancel     1: Continue     installation after     detecting     malware threat     during prescan                                                                                                    | 0                | No        |
| REPORT_FOLDE | An absolute folder path where prescan result reports are saved.                                                  | <pre>- <folder_path> - <empty>:     Defaults to     %windir%\temp \prescan\log</empty></folder_path></pre>                                                                                                    | <empty></empty>  | No        |
| SCAN_TYPE    | The type of scan executed during silent installation                                                             | <ul> <li>Full: Scan all folders on the endpoint.</li> <li>Quick: Scans the following folders:         <ul> <li>Fixed root drives</li> </ul> </li> <li>For example:         <ul> <li>C:\</li> <li>System root folder</li> </ul> </li> </ul> | Full             | No        |

| Note                                                                    |                                                                                                    |  |
|-------------------------------------------------------------------------|----------------------------------------------------------------------------------------------------|--|
| The selected value is used as the default value for a UI installati on. | For example, c: \Windows  System folder  For example, c: \Windows \System  System32 folder  For example, c: \Windows \System32  Driver folder  For example, c: \Windows \System32 |  |
|                                                                         | \Windows<br>\System32<br>\Drivers                                                                                                    |  |
|                                                                         | Temp folder  -                                                                                                    |  |
|                                                                         | For example, c:\Users \Trend \AppData \Local \Temp • Desktop                                                                                                    |  |

| KEY                      | DESCRIPTION                                                                | Possible Values                                                                                            | DEFAULT<br>VALUE | ENCRYPTED |
|--------------------------|----------------------------------------------------------------------------|----------------------------------------------------------------------------------------------------|------------------|-----------|
|                          |                                                                            | including<br>sub folders<br>and files                                                                      |                  |           |
|                          |                                                                            | For example, c:\Users \Trend \Desktop                                                                      |                  |           |
|                          |                                                                            | Specific: Scan folders specified with SPECIFIC_FOLD ER entries                                             |                  |           |
| COMPRESS_LAY ER          | The number of compressed layers to scan when a compressed file is scanned. | 0: Do not scan compressed files     1 - 20: Scan up to the specified number of layers of a compressed file | 2                | No        |
| MAX_FILE_SIZ<br>E        | The largest file allowed for scan                                          | 0: Scan files of any sizes     1 - 9999: Only scan files equal to or smaller than the specified size (MB)  | 0                | No        |
| SCAN_REMOVAB<br>LE_DRIVE | Scan<br>removable<br>drives                                                | 0: Do not scan<br>removable<br>drives                                                                      | 0                | No        |

| KEY                 | DESCRIPTION                                                                  | Possible Values                                                                                                    | DEFAULT<br>VALUE | ENCRYPTED |
|---------------------|------------------------------------------------------------------------------|----------------------------------------------------------------------------------------------------|------------------|-----------|
|                     |                                                                              | 1: Scan     removable     drives                                                                                                    |                  |           |
| SPECIFIC_FOL<br>DER | An absolute<br>folder path to<br>scan when the<br>scan type is<br>[Specific] | <pre><folder_path> Multiple folders can be specified by creating new entries whose name starting with SPECIFIC_FOLDER. Every entry name needs to be unique. For example:</folder_path></pre>                                                    | <empty></empty>  | No        |
|                     |                                                                              | SPECIFIC_FOLDER=c :\folder1 SPECIFIC_FOLDER2= c:\folder2 SPECIFIC_FOLDER3= c:\folder3                                                                                                    |                  |           |
| EXCLUDED_FIL E      | An absolute file path to exclude from scanning                               | <pre><file_path> Multiple files can be specified by creating new entries whose name starting with EXCLUDED_FILE. Every entry name needs to be unique. For example:  EXCLUDED_FILE=c: \file1.exe  EXCLUDED_FILE2=c: \file2.exe</file_path></pre> | <empty></empty>  | No        |

| KEY                    | DESCRIPTION                                      | Possible Values                                                                                                    | DEFAULT<br>VALUE | ENCRYPTED |
|------------------------|--------------------------------------------------|----------------------------------------------------------------------------------------------------|------------------|-----------|
|                        |                                                  | EXCLUDED_FILE3=c: \file3.exe                                                                                                    |                  |           |
| EXCLUDED_FOL DER       | An absolute folder path to exclude from scanning | <pre><folder_path> Multiple folders can be specified by creating new entries whose name starting with EXCLUDED_FOLDER. Every entry name needs to be unique. For example: EXCLUDED_FOLDER=c :\file1.exe  EXCLUDED_FOLDER2= c:\file2.exe EXCLUDED_FOLDER3=</folder_path></pre> | <empty></empty>  | No        |
| EXCLUDED_EXT<br>ENSION | A file extension to exclude from scanning        | c:\file3.exe <file_extension>  Multiple extensions can be specified by creating new entries whose name starting with  EXCLUDED_EXTENSIO N. Every entry name needs to be unique.  For example:  EXCLUDED_EXTENSIO N=bmp  EXCLUDED_EXTENSIO N2=png</file_extension>            | <empty></empty>  | No        |

### **BlockNotification Section**

The following table lists the notification commands available for setup.ini. If no value is specified in the setup file, the default value will be used.

See Property Section on page 2-15 for more information.

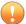

#### **Important**

To enable the feature, make sure to also enable the display for system tray icons and notifications. See NO SYSTRAY in this table for details.

TABLE 2-11. Setup.ini File [BlockNotification] Section Arguments

| KEY          | DESCRIPTION                                                                                      | Possible<br>Values                           | DEFAULT<br>VALUE | ENCRYPTED |
|--------------|--------------------------------------------------------------------------------------------------|----------------------------------------------|------------------|-----------|
| ENABLE       | Display notifications<br>on managed<br>endpoints when Safe<br>Lock blocks an<br>unapproved file. | • 0: Disable<br>• 1: Enable                  | 0                | No        |
| ALWAYS_ON_TO | Display the file blocking notification on top of other screens.                                  | 0: Disable     1: Enable                     | 1                | No        |
| SHOW_DETAILS | Display file name, file path, and event time in the notification.                                | 0: Disable     1: Enable                     | 1                | No        |
| AUTHENTICATE | Authenticate the user by requesting the administrator password when closing the notification.    | • 0: Disable<br>• 1: Enable                  | 1                | No        |
| TITLE        | Notification title                                                                               | <notification_titl e=""></notification_titl> | <empty></empty>  | No        |

| KEY     | DESCRIPTION          | Possible<br>Values                                 | DEFAULT<br>VALUE | ENCRYPTED |
|---------|----------------------|----------------------------------------------------|------------------|-----------|
| MESSAGE | Notification content | <notification_co<br>ntent&gt;</notification_co<br> | <empty></empty>  | No        |

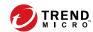

# **Chapter 3**

# **Local Agent Uninstallation**

This chapter describes Trend Micro Safe Lock agent uninstallation procedures. Topics in this chapter include:

• Uninstalling Agents from Windows on page 3-2

# **Uninstalling Agents from Windows**

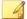

#### Note

The Safe Lock administrator password is required to uninstall the software from the endpoint.

#### **Procedure**

1. On an endpoint with the Safe Lock agent installed, launch Trend Micro Safe Lock Setup.

Depending on your operating system, do one of the following:

| OPTION                                             | DESCRIPTION                                              |
|----------------------------------------------------|----------------------------------------------------------|
| If you use one of the following operating systems: | a. Go to Start > Control Panel > Prorgrams and Features. |
| Windows Server 2016                                | b. In the list, double-click Trend Micro                 |
| Windows Server 2012                                | Safe Lock.                                               |
| Windows Server 2008                                |                                                          |
| Windows 10 Enterprise                              |                                                          |
| Windows 10 IoT Enterprise                          |                                                          |
| Windows 8                                          |                                                          |
| Windows 7                                          |                                                          |
| Windows Vista                                      |                                                          |
| If you use one of the following operating systems: | a. Go to Start > Control Panel > Add or Remove Programs. |
| Windows Server 2003                                | b. In the list, select Trend Micro Safe                  |
| Windows XP                                         | Lock.                                                    |
| Windows 2000                                       | c. Click <b>Remove</b> .                                 |

Safe Lock Setup opens in uninstaller mode.

- 2. After Safe Lock Setup opens, click **Next**.
- 3. Provide the Safe Lock administrator password, and click Next.
- 4. After the software is finished uninstalling, click **Finish**.

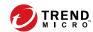

# **Chapter 4**

# **Technical Support**

Learn about the following topics:

- Troubleshooting Resources on page 4-2
- Contacting Trend Micro on page 4-3
- Sending Suspicious Content to Trend Micro on page 4-4
- Other Resources on page 4-5

# **Troubleshooting Resources**

Before contacting technical support, consider visiting the following Trend Micro online resources.

# **Using the Support Portal**

The Trend Micro Support Portal is a 24x7 online resource that contains the most up-todate information about both common and unusual problems.

#### Procedure

- 1. Go to <a href="http://esupport.trendmicro.com">http://esupport.trendmicro.com</a>.
- Select from the available products or click the appropriate button to search for solutions.
- **3.** Use the **Search Support** box to search for available solutions.
- If no solution is found, click Contact Support and select the type of support needed.

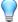

#### ) Tip

To submit a support case online, visit the following URL:

http://esupport.trendmicro.com/srf/SRFMain.aspx

A Trend Micro support engineer investigates the case and responds in 24 hours or less.

## **Threat Encyclopedia**

Most malware today consists of blended threats, which combine two or more technologies, to bypass computer security protocols. Trend Micro combats this complex malware with products that create a custom defense strategy. The Threat Encyclopedia

provides a comprehensive list of names and symptoms for various blended threats, including known malware, spam, malicious URLs, and known vulnerabilities.

Go to <a href="http://about-threats.trendmicro.com/us/threatencyclopedia#malware">http://about-threats.trendmicro.com/us/threatencyclopedia#malware</a> to learn more about:

- Malware and malicious mobile code currently active or "in the wild"
- Correlated threat information pages to form a complete web attack story
- Internet threat advisories about targeted attacks and security threats
- Web attack and online trend information
- Weekly malware reports

# **Contacting Trend Micro**

In the United States, Trend Micro representatives are available by phone or email:

| Address       | Trend Micro, Incorporated                 |
|---------------|-------------------------------------------|
|               | 225 E. John Carpenter Freeway, Suite 1500 |
|               | Irving, Texas 75062 U.S.A.                |
| Phone         | Phone: +1 (817) 569-8900                  |
|               | Toll-free: (888) 762-8736                 |
| Website       | http://www.trendmicro.com                 |
| Email address | support@trendmicro.com                    |

• Worldwide support offices:

http://www.trendmicro.com/us/about-us/contact/index.html

• Trend Micro product documentation:

http://docs.trendmicro.com

# **Speeding Up the Support Call**

To improve problem resolution, have the following information available:

- Steps to reproduce the problem
- Appliance or network information
- Computer brand, model, and any additional connected hardware or devices
- Amount of memory and free hard disk space
- Operating system and service pack version
- Version of the installed agent
- Serial number or Activation Code
- Detailed description of install environment
- Exact text of any error message received

# **Sending Suspicious Content to Trend Micro**

Several options are available for sending suspicious content to Trend Micro for further analysis.

# **Email Reputation Services**

Query the reputation of a specific IP address and nominate a message transfer agent for inclusion in the global approved list:

https://ers.trendmicro.com/

Refer to the following Knowledge Base entry to send message samples to Trend Micro:

http://esupport.trendmicro.com/solution/en-US/1112106.aspx

## **File Reputation Services**

Gather system information and submit suspicious file content to Trend Micro:

http://esupport.trendmicro.com/solution/en-us/1059565.aspx

Record the case number for tracking purposes.

# **Web Reputation Services**

Query the safety rating and content type of a URL suspected of being a phishing site, or other so-called "disease vector" (the intentional source of Internet threats such as spyware and malware):

http://global.sitesafety.trendmicro.com/

If the assigned rating is incorrect, send a re-classification request to Trend Micro.

## Other Resources

In addition to solutions and support, there are many other helpful resources available online to stay up to date, learn about innovations, and be aware of the latest security trends.

### **Download Center**

From time to time, Trend Micro may release a patch for a reported known issue or an upgrade that applies to a specific product or service. To find out whether any patches are available, go to:

http://www.trendmicro.com/download/

If a patch has not been applied (patches are dated), open the Readme file to determine whether it is relevant to your environment. The Readme file also contains installation instructions.

## **Documentation Feedback**

Trend Micro always seeks to improve its documentation. If you have questions, comments, or suggestions about this or any Trend Micro document, please go to the following site:

http://www.trendmicro.com/download/documentation/rating.asp

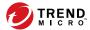

# Index

| A                                          | E                                   |
|--------------------------------------------|-------------------------------------|
| agent installer                            | Exploit Prevention, 1-3             |
| approved list, 2-9                         |                                     |
| command line interface, 2-11, 2-12         | I                                   |
| overview, 2-2                              | installation                        |
| Setup.ini Agent section, 2-27              | customization, 2-14                 |
| Setup.ini arguments, 2-15                  | methods, 2-2                        |
| Setup.ini BlockNotification section, 2-36  | installer                           |
| Setup.ini EventLog section, 2-23           | agent, 1-12                         |
| Setup.ini MessageRandomization             |                                     |
| section, 2-29                              | N                                   |
| Setup.ini Message section, 2-28            | Network Virus Protection, 2-4, 2-12 |
| Setup.ini Prescan section, 2-30            | 0                                   |
| Setup.ini Property section, 2-15           | 0                                   |
| Setup.ini Proxy section, 2-30              | operating systems, 1-5              |
| Setup.ini Server section, 2-26             | R                                   |
| Setup.ini use, 2-14                        | requirements, 1-5                   |
| upgrade preparation, 1-12                  | requirements, 1-5                   |
| Windows Installer, 2-2                     | S                                   |
| agents, 1-2                                | Safe Lock, 1-2                      |
| accounts, 1-4                              | Self Protection, 1-4                |
| features and benefits, 1-2                 | support                             |
| operating systems, 1-5                     | resolve issues faster, 4-4          |
| system requirements, 1-5                   | system requirements, 1-5            |
| uninstallation, 3-2                        | system requirements, 1-3            |
| use overview, 1-13                         | Т                                   |
| Application Lockdown, 1-3<br>Approved List | Trend Micro Portable Security, 1-4  |
| setting up, 2-9                            | ·                                   |
| setting up, 2-9                            | U                                   |
| D                                          | uninstallation, 3-2                 |
| documentation, iii                         | upgrading, 1-12                     |
| documentation feedback, 4-6                |                                     |

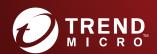

#### TREND MICRO INCORPORATED

225 E. John Carpenter Freeway, Suite 1500 Irving, Texas 75062 U.S.A. Phone: +1 (817) 569-8900, Toll-free: (888) 762-8736 Email: support@frendmicro.com